## Bachelorshowcase User Manual

This is a user manual for the use of: <https://bachelorshowcase-eemcs.apps.utwente.nl/>

## Uploading a Project

By pressing "I would like to upload a project" on the main page or by navigating to <https://bachelorshowcase-eemcs.apps.utwente.nl/upload/> You get sent to the login page of uploading a project.

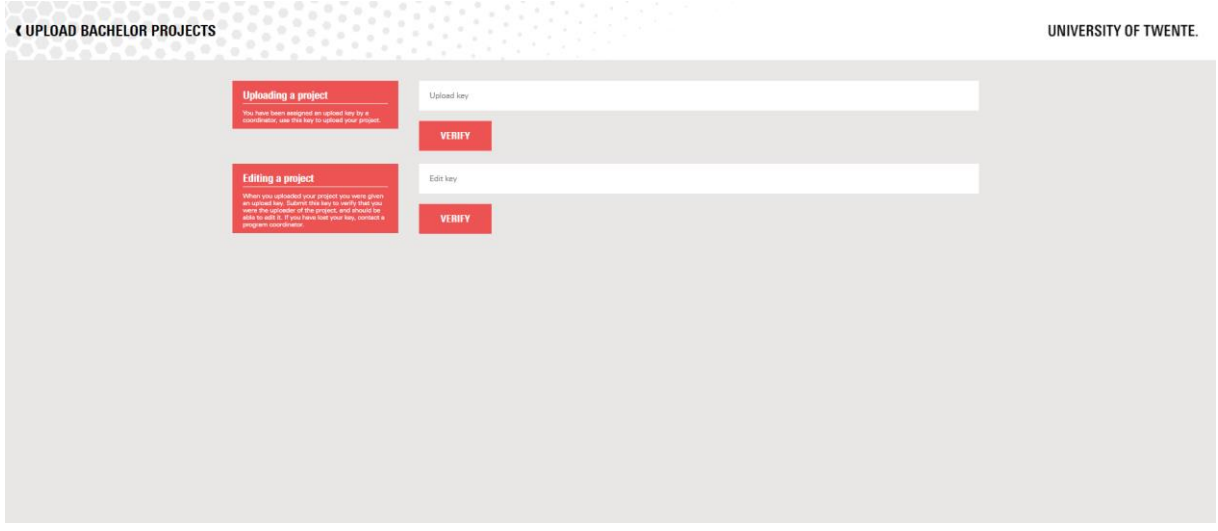

There are 2 options on this page.

- To upload a new project you can enter an upload key (which you should have received from your teacher).
- Edit a previously created project by entering the edit key you received when uploading your project.

The edit an upload pages are mostly identical differing in that the data has already been filled in in the case of editing a projects.

The upload/edit page does differ depending on if the project related to the key is a design project or a research project.

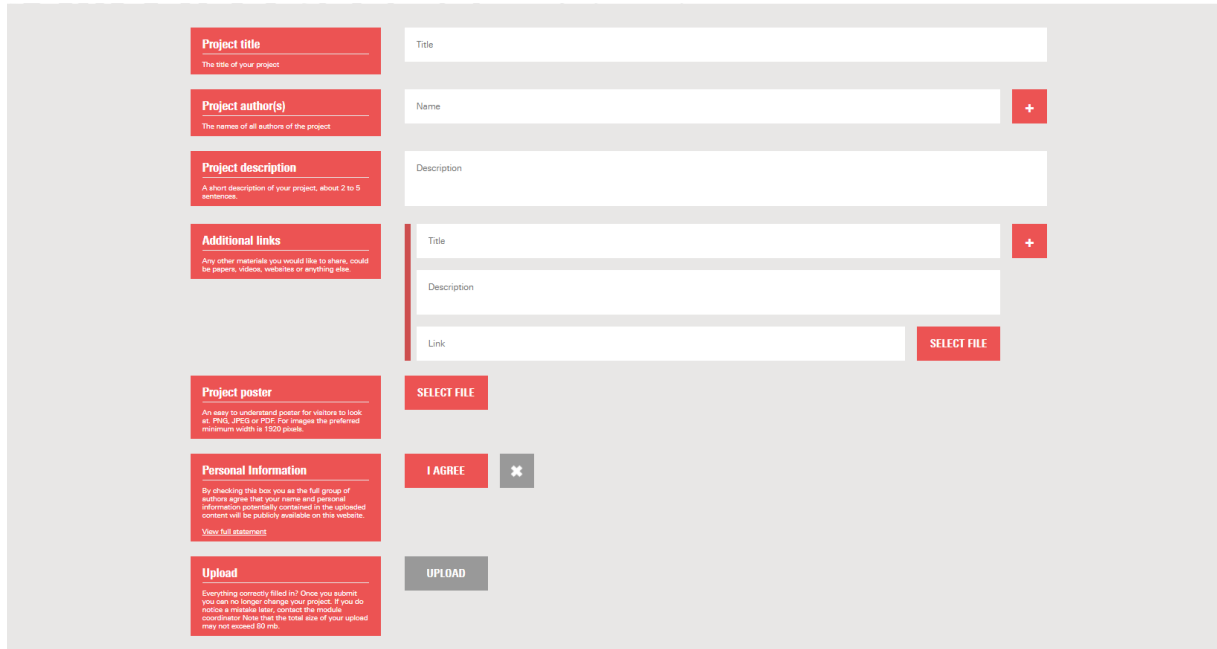

## Design

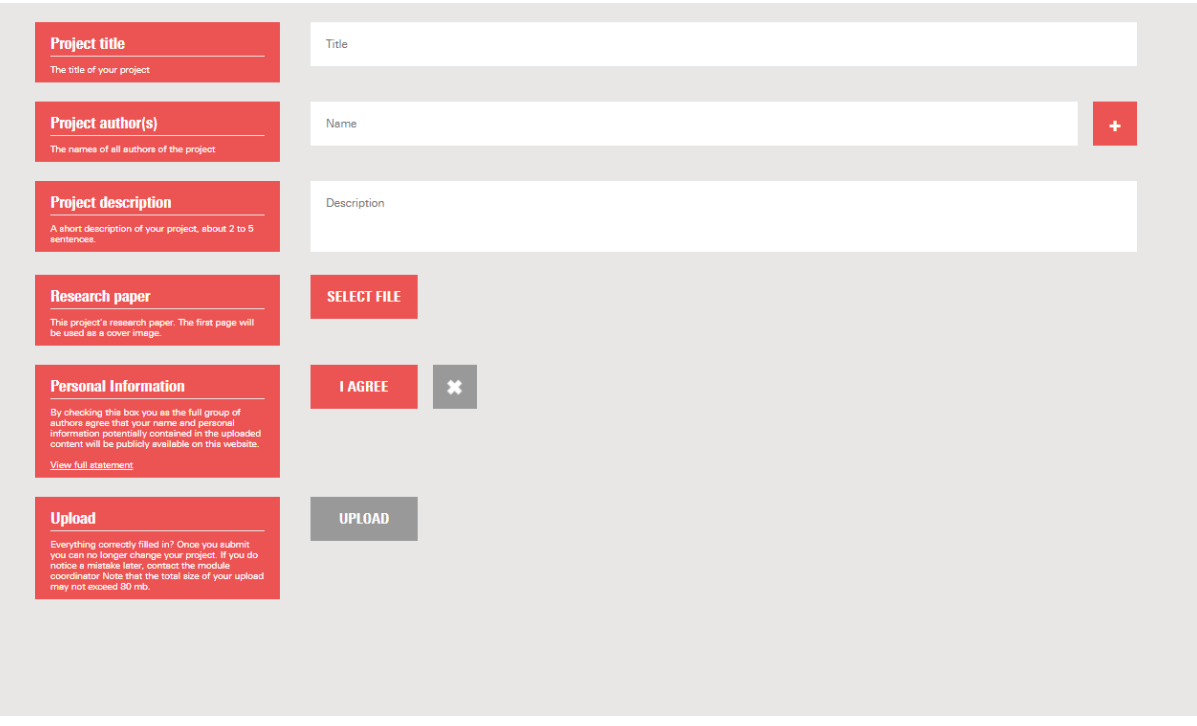

Research

On these pages you can upload your project.

By pressing "+" you can add additional fields for authors and links.

## Module Coordinator

To make new modules for each time period usable the module coordinator should create an associated upload key.

To do this the coordinator must first login to the manage page.

<https://bachelorshowcase-eemcs.apps.utwente.nl/manage/>

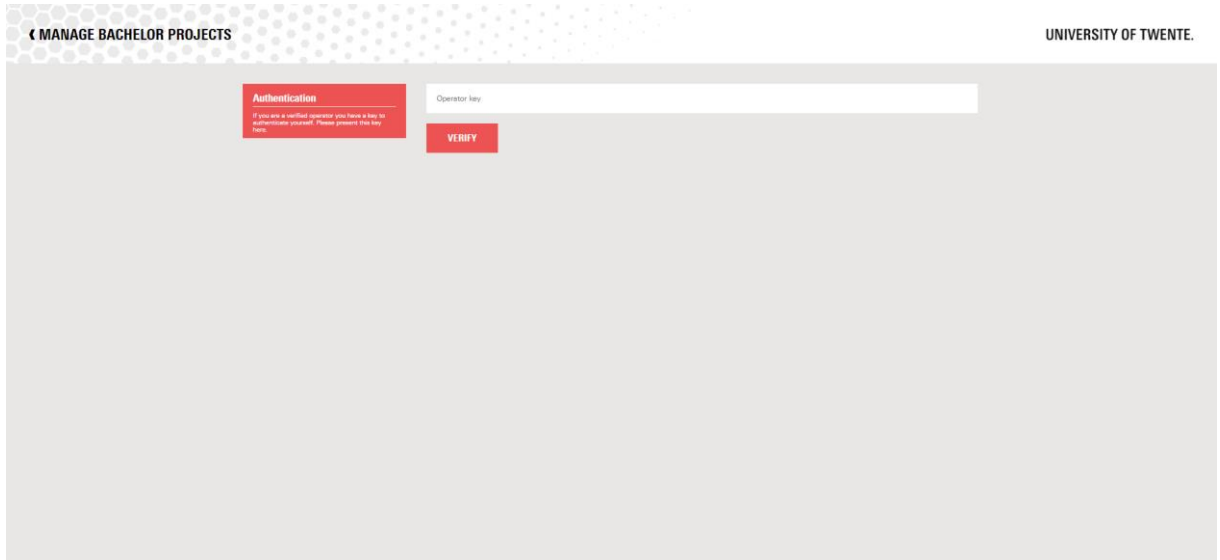

By entering your operator key you will be logged into the mage page for your module.

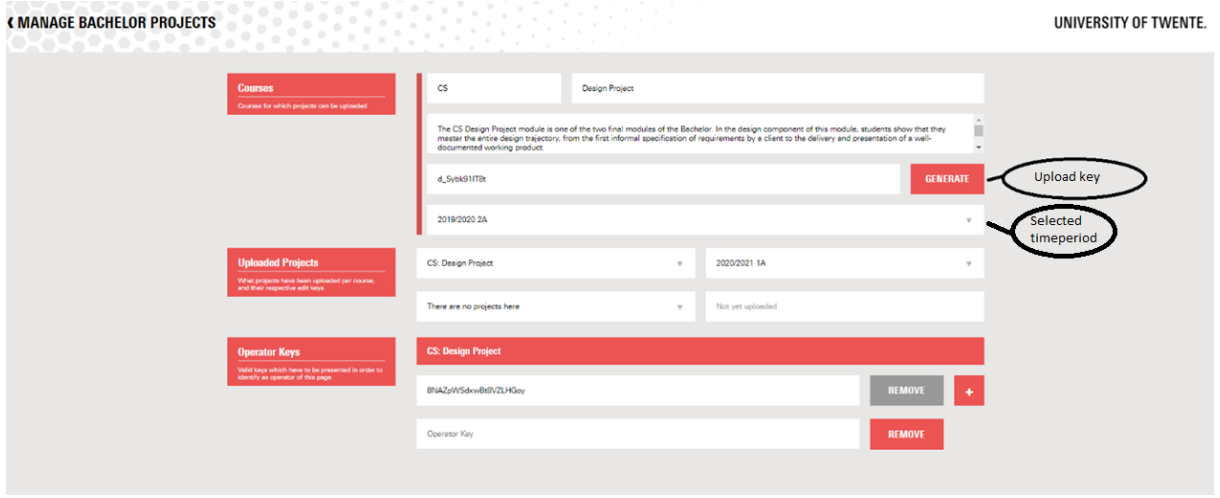

There are a few things a coordinator can do on this page to manage the module.

- In the "Courses" section you can adjust the name and description of the module as well as generate upload keys for each time period of the module.
	- o To generate these keys first select the correct time period then generate a new key of pressing "Generate" followed by "Confirm". The key then displayed is the upload key.
- In the "Uploaded Projects" section you get a list of all uploaded projects for the module and by selecting each individual project you can see their edit key.
- Under "Operator Keys" it is possible to change your operator key or create additional operator keys.